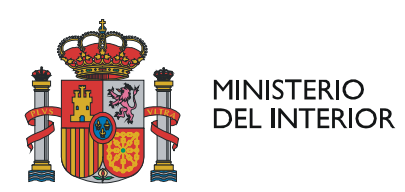

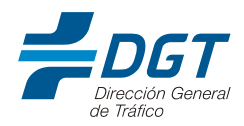

## **GUÍA PARA LA TRAMITACIÓN DE INCIDENCIAS EN LA GESTIÓN DE CURSOS DE SENSIBILIZACIÓN**

*V2. 08/09/2023*

Dirigido a los Centros de Sensibilización y Reeducación Vial, el objetivo de este documento es servir de guía para la tramitación de las incidencias que os puedan surgir en la gestión de los cursos o ciclos que estáis autorizados a impartir. Ya sean problemas en el proceso de preinscripción o inscripción de un alumno, la imposibilidad de acceder a la aplicación GCMR o cualquier otro contratiempo que no podáis resolver, la comunicación de la incidencia ha de realizarse por correo electrónico siguiendo los pasos que detallamos en los próximos apartados.

Conviene subrayar que, aunque siempre intentaremos ponernos en contacto con vosotros lo antes posible, las incidencias se resuelven por orden de llegada, independientemente de la fecha de inicio del curso o ciclo. Además, en el caso de dificultades con las preinscripciones o inscripciones de alumnos, será indispensable que la contingencia esté solucionada antes de que comience el curso o ciclo para que el alumno afectado pueda asistir al mismo.

## - **ENVÍO DE LA INCIDENCIA**

El primer paso será remitirnos la incidencia con un procedimiento específico que determina formato y contenido. En este sentido, es esencial que no modifiquéis en absoluto los textos que aparecen en color rojo, puesto que no recibiremos la incidencia si se añade algún espacio adicional o cualquier otro carácter.

- **Dirección de correo del remitente:** debéis enviar el mensaje desde la cuenta de correo genérica del centro.
- **Dirección de correo del destinatario:** como destinatario del mensaje habéis de anotar la dirección **soportecau@dgt.es***. IMPORTANTE: esta dirección de correo se utilizará únicamente para la apertura de*  la incidencia. Cualquier otro correo que enviéis durante el ciclo de vida de la *incidencia a esta dirección no será tratado.*
- **Asunto: Apertura de Incidencia Automática Aplicación / Desarrollo.**
- **Cuerpo del mensaje:** veréis estructurar el mensaje de la siguiente manera: **Servicio/Aplicación: GCMR Tipo: Error Funcional Descripción: Descripción detallada de la incidencia.**

Nombre del centro:

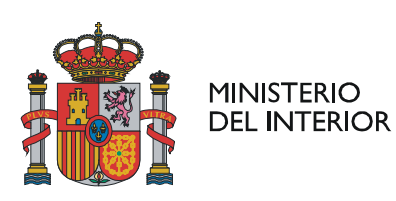

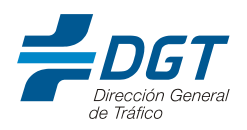

- Código del centro: Provincia: Localidad: DNI/NIE (con letra) del alumno: Nombre del alumno: Primer apellido del alumno: Segundo apellido del alumno: Código de curso/ciclo: Fecha inicio curso/ciclo: Fecha fin curso/ciclo: Descripción de la incidencia:
- **Archivos adjuntos:** tenéis la posibilidad de adjuntar archivos en el correo electrónico. De hecho, os recomendamos adjuntar siempre el parte de firmas cuando el problema se concentra en la calificación de un alumno.

En la imagen inferior, recogemos un **ejemplo de la plantilla** que se debe utilizar en el correo para que la incidencia se registre de manera correcta:

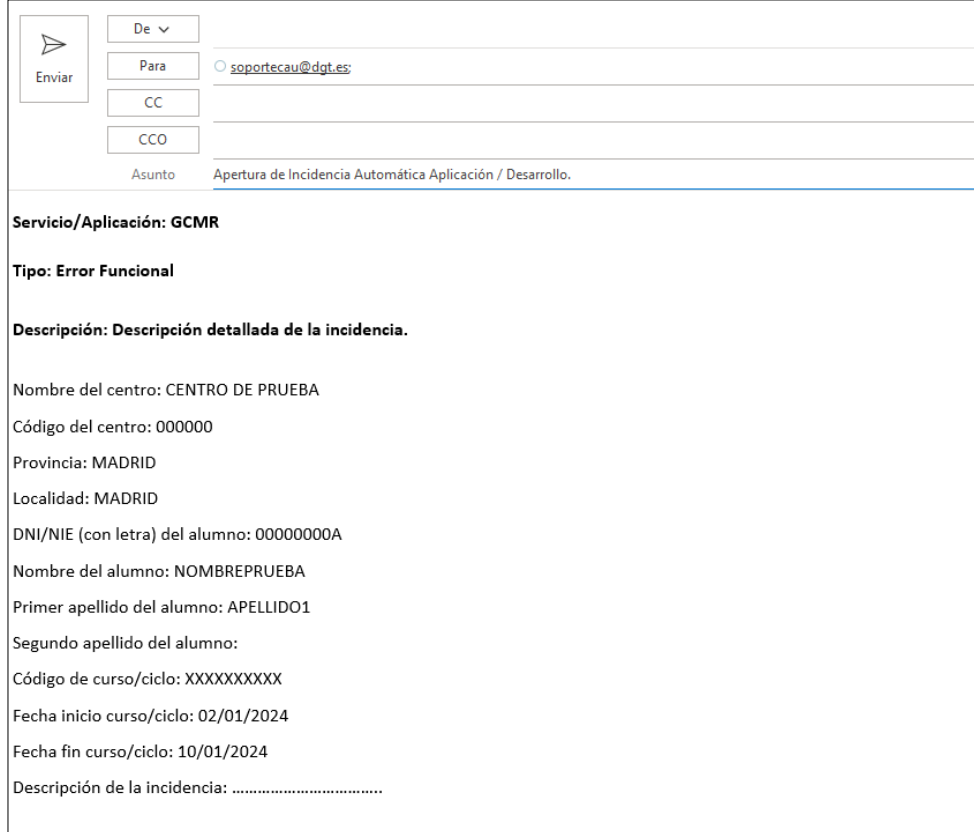

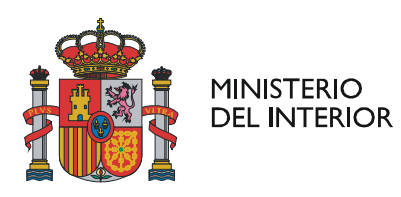

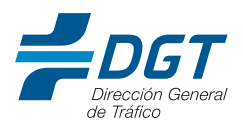

## - **CONFIRMACIÓN DE LA RECEPCIÓN**

Tras la apertura de la incidencia, **recibiréis un email de confirmación** procedente de la cuenta de correo **soporteserviciosdgt@dgt.es**.

*IMPORTANTE: solo podréis contestar a este correo durante el ciclo de vida de la incidencia (apertura, solicitud de información y cierre). Para que la contestación sea efectiva, debéis mantener exactamente el mismo asunto.*

En la imagen inferior, mostramos **un ejemplo de confirmación de la recepción**:

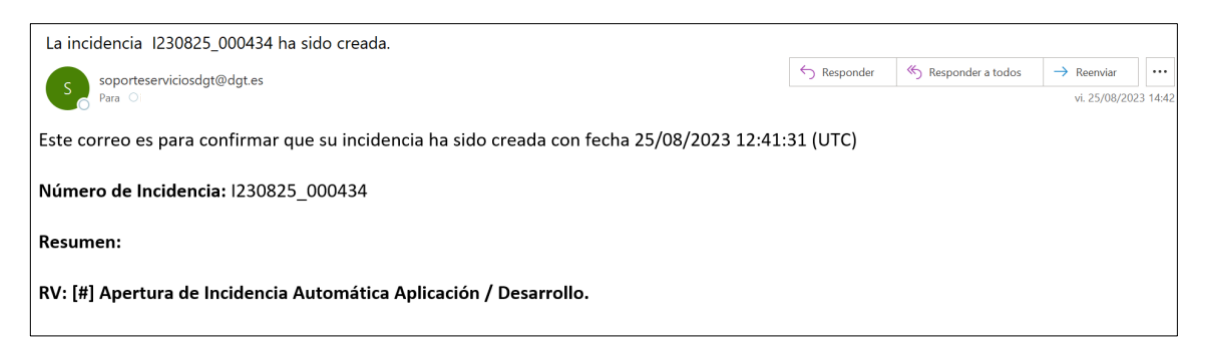

## **CIERRE DE LA INCIDENCIA**

Una vez solucionada la incidencia, recibiréis un nuevo correo electrónico que os permitirá **Validar o Rechazar la solución**.

*IMPORTANTE: para Aceptar/Rechazar la incidencia, tendréis que pulsar sobre el enlace correspondiente y, sin modificar nada, enviar el correo a la misma dirección de la que procede, esto es, soporteserviciosdgt@dgt.es.* 

A continuación, podéis ver **un ejemplo del primer email que se os enviará** para el cierre de la solicitud de ayuda:

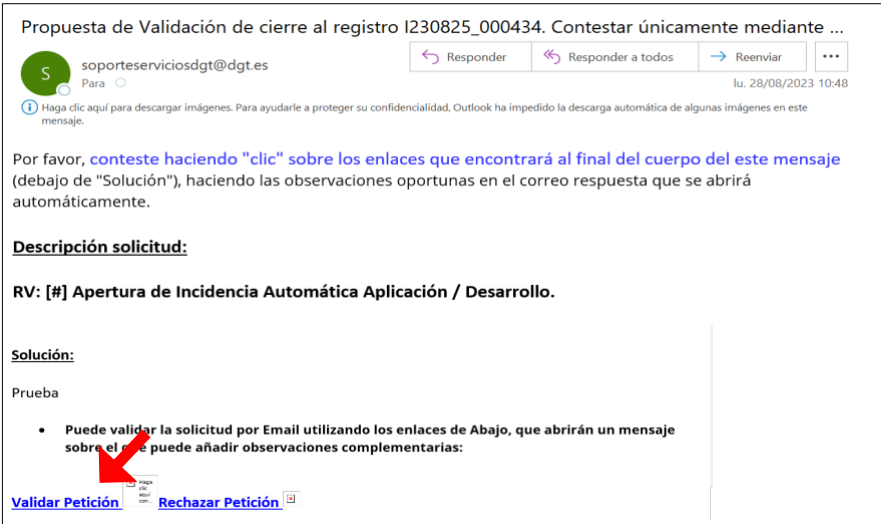

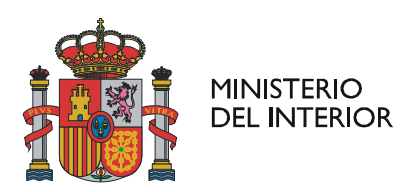

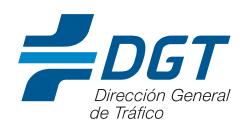

Es **imprescindible validar la petición** cuando la incidencia ya se ha resuelto, pulsando sobre "Validar Petición". Al pulsar sobre dicho enlace, se os abrirá automáticamente un correo electrónico nuevo que deberéis enviar sin efectuar cambios para cerrar la incidencia definitivamente.

En la imagen inferior, recogemos **un ejemplo del email que os llegará de forma automática** tras validar la petición.

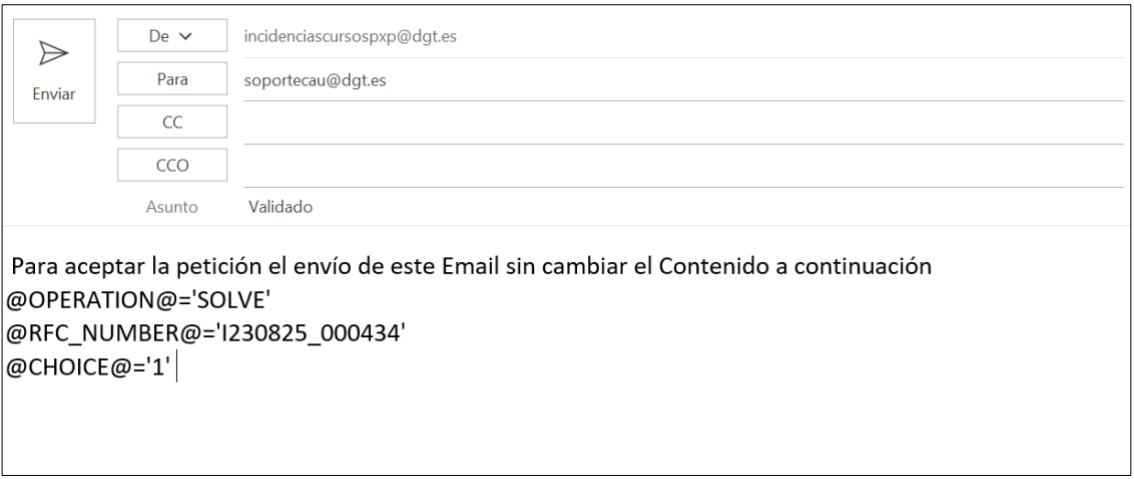

Como podéis comprobar, son pasos muy sencillos que asegurarán el éxito del proceso de tramitación de incidencias en la gestión de los cursos o ciclos que estáis autorizados a impartir como Centros de Sensibilización y Reeducación Vial.